# **Table of Contents**

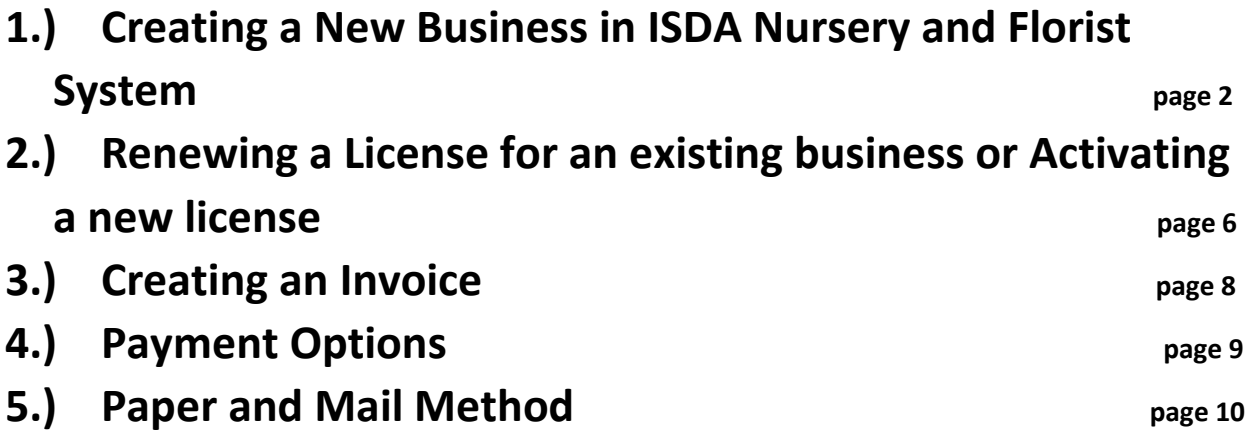

# **1.) Creating a New Business**

# From the website:<https://licensing.isda.idaho.gov/>

# Click on **Register**

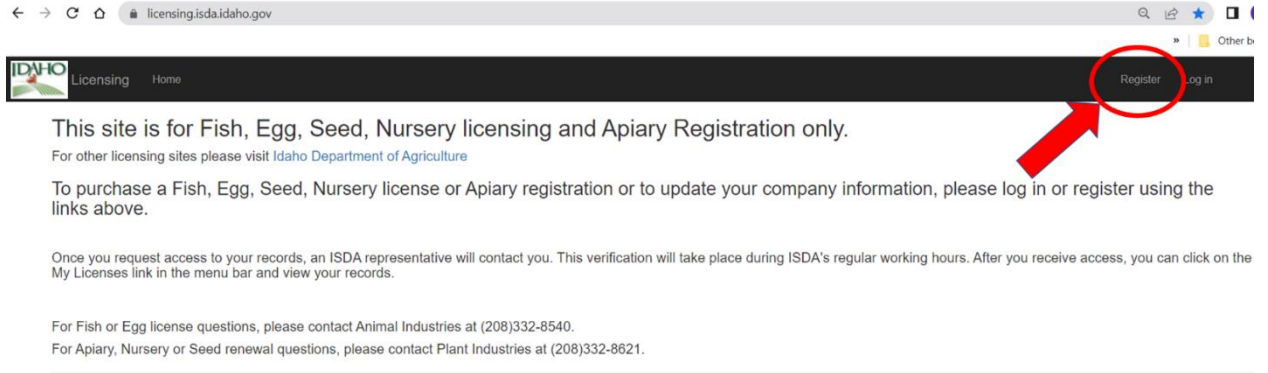

#### **Create A New Account**

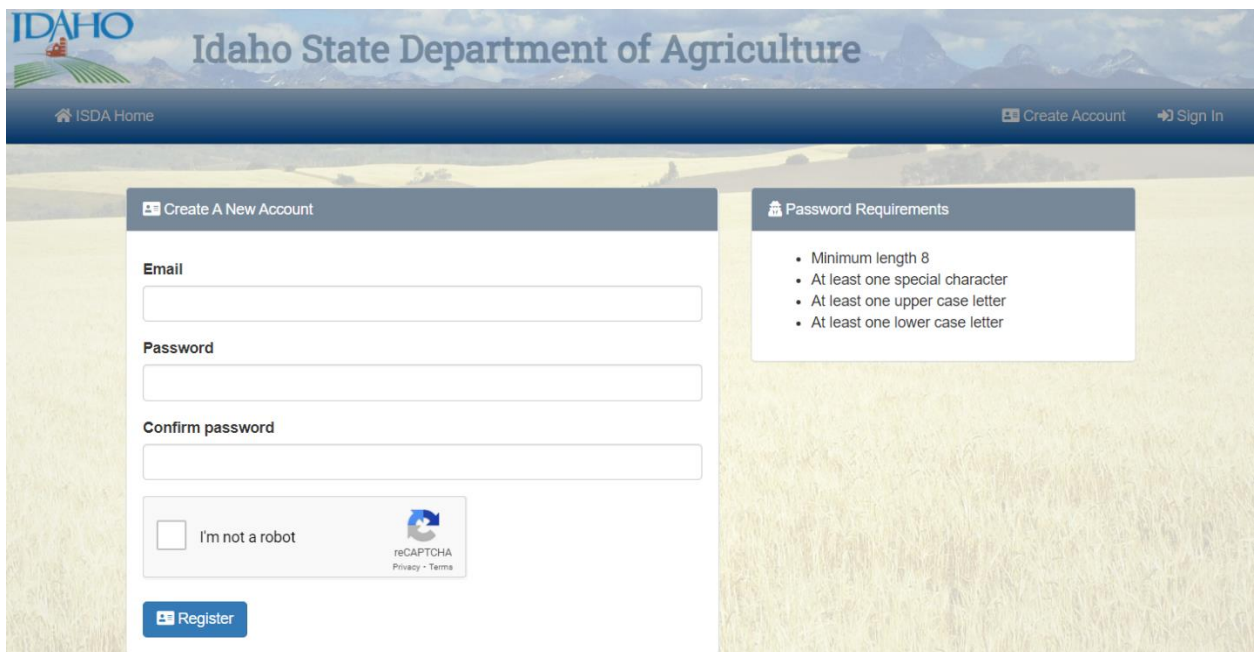

### **Confirm Email Address**

#### Confirmation Email Sent

A confirmation email has been sent to the address you entered. Click the link to verify your email address.

Didn't get an email? Please click here to resend.

✔ Email Verified

Your email address has been verified. You may now login to your account. + Sign In

#### **ONLINE SERVICES – ACCOUNT SETUP**

# isda.idaho.gov/ISDAWebPortal/

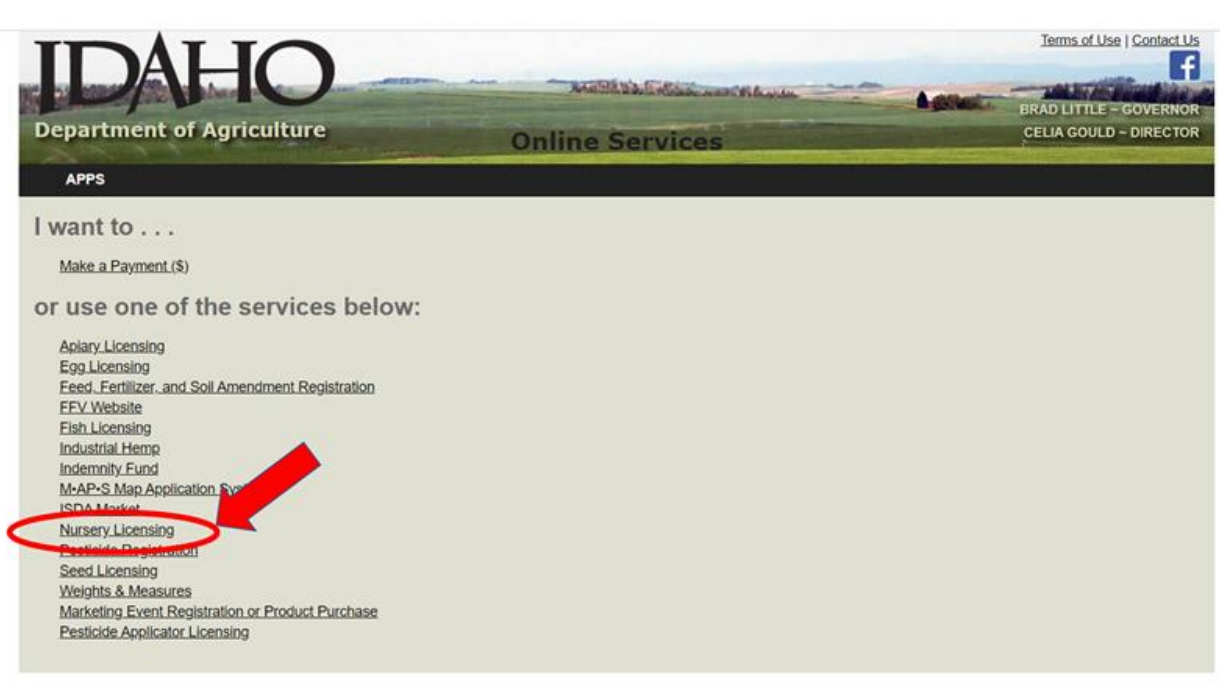

### **NEW LICENSE APPLICANTS**

# Click pulldown for **Forms & Applications**

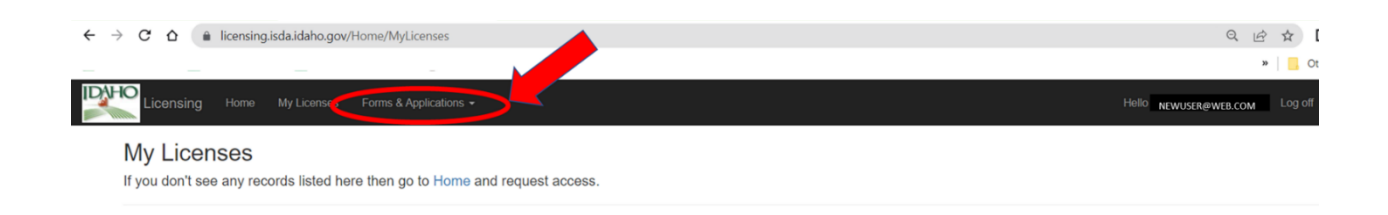

# Select **New Nursery Application**

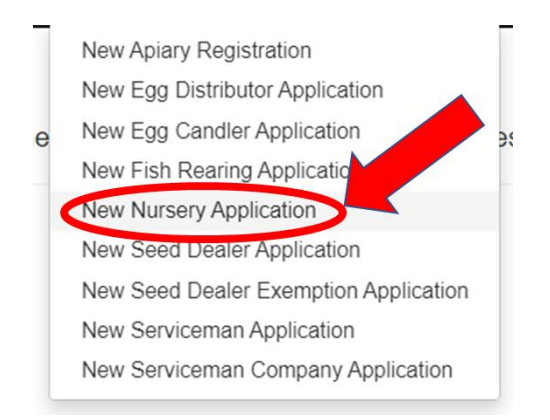

Input **Company** Information. *Include an EIN or Social Security number here*. An EIN or SSN will be necessary to edit your address, phone number, email, or company contact in the future. The address here will be your *Mailing Address.*

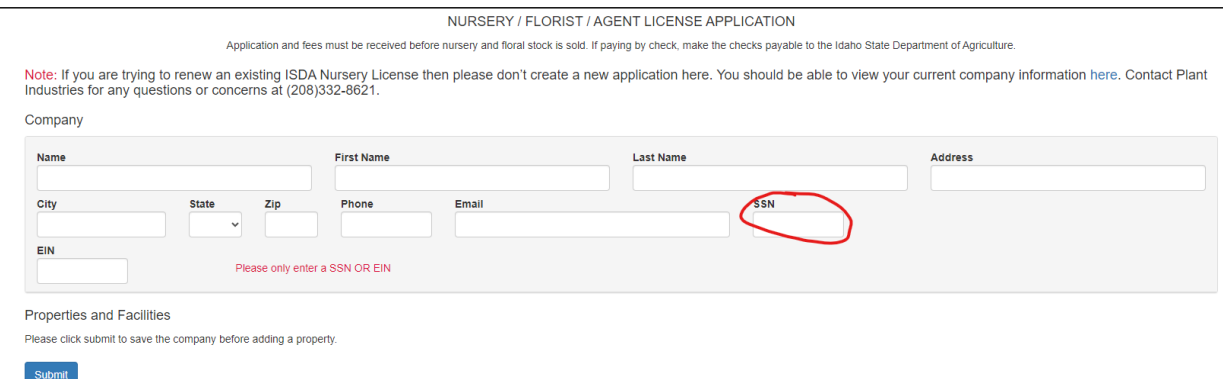

When all company information has been input, click

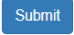

.

Input **Properties and Facilities** Information. Click

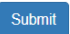

### **2.) Renewing a License or Activating a New License**

Check that all information is correct and current, including email, mailing address, and phone number.

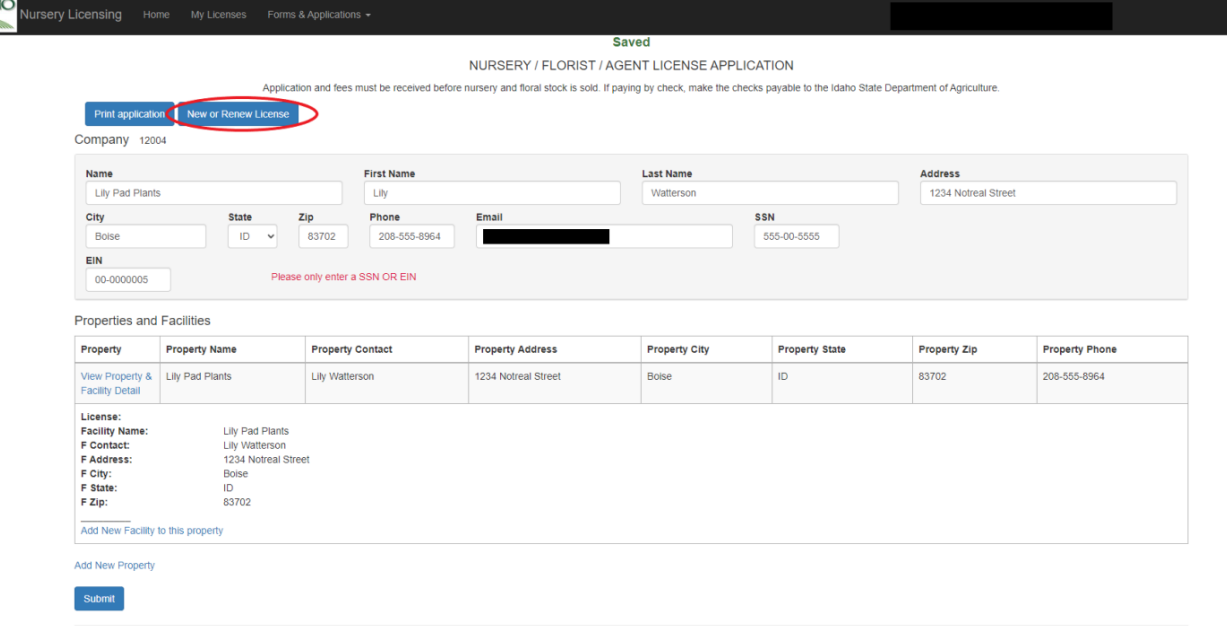

#### Click

New or Renew License

Select **Regular** (whole year) or **Temporary** (per Title 22 Ch 23 Law) License, then click **Take me to Invoice.**

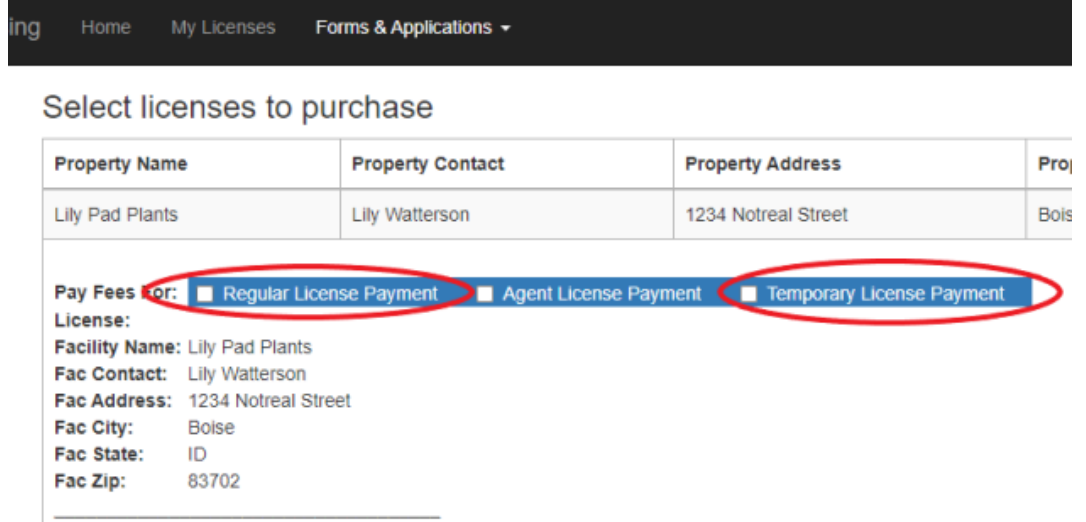

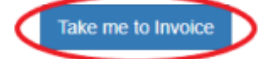

# **3.) Generating an Invoice**

#### Click Select Invoice and Print

Forms & Applications + ensing My Licenses

# **Invoice Creation**

These are the items you have selected to purchase.

(Note. Locations with active licenses or those with pending payments have been removed)

**Company Lily Pad Plants** 

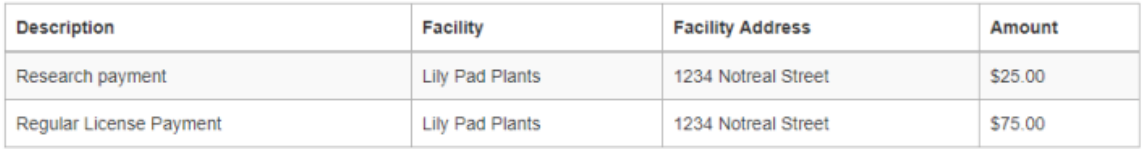

#### Invoice Total: \$100.00

Clicking on either of these buttons will create a payable invoice with ISDA.

Create Invoice & Pay Online with Credit Card Create Invoice and Print

### Print the page or note your invoice number, including dashes!

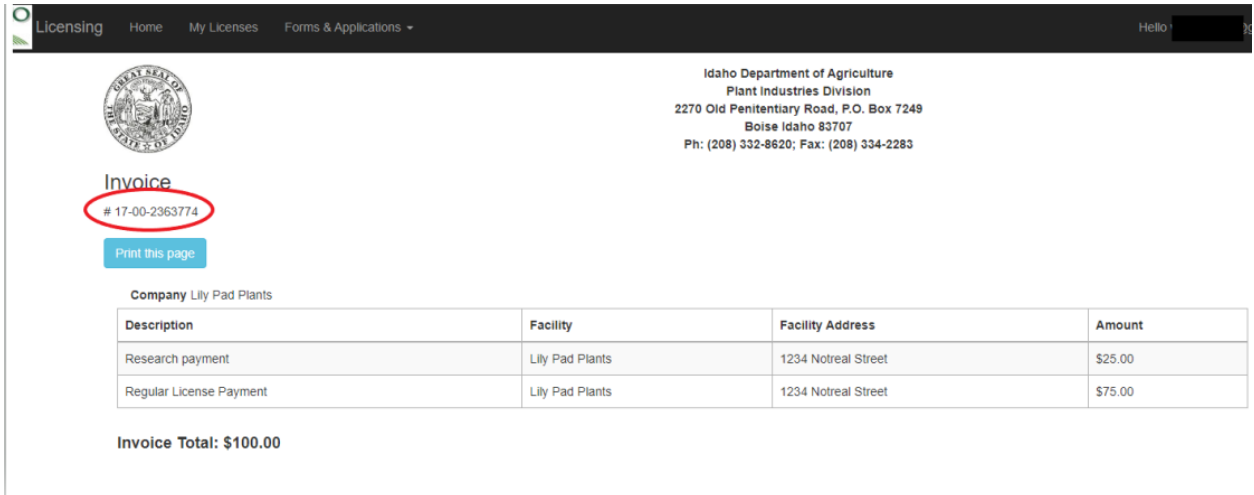

Now you can choose your method of payment, below:

# **4.) Payment Options**

You can pay an invoice online at: [https://onlinepay.isda.idaho.gov/](https://protect-us.mimecast.com/s/OTLGCBBmX6Cz9owNH6RL6T?domain=na01.safelinks.protection.outlook.com). Select 'Quick Pay' and input the invoice number, including the dashes.

Online Payment Convenience Fees

Credit or debit cards: A credit card processing fee of 3 percent of the purchase price will be charged. This is the same fee charged when using a credit or debit card for purchases made at private businesses.

· Electronic or "E-Check": A flat fee of \$2.50 fee is charged for processing echecks.

These convenience fees are paid to the state's private web portal provider – Access Idaho – as authorized in Title 49, Chapter 2 of Idaho Code.

Other Payment Options – include invoice number.

· Check by mail. Payable to ISDA. Mailing address: P.O. Box 7249, Boise, ID 83707.

Pay in person by check or cash at ISDA Boise address: 2270 Old Penitentiary Rd., Boise, ID 83712. We cannot process credit cards in the office or over the phone.

Please reach out with any questions to (208)332-8620.

# **5.) Paper and Mail Method**

If you prefer, you may instead submit a [Nursery Application Form](https://agri.idaho.gov/main/wp-content/uploads/2022/04/2022.03_Nursery-Application-Form-revised.pdf) and return the form with the applicable \$100.00 license fee in the mail. ISDA will setup the account for you and issue the license once payment has processed. ISDA Boise address: 2270 Old Penitentiary Rd., Boise, ID 83712. We cannot process credit cards in the office or over the phone.

Please reach out with any questions to (208)332-8620.